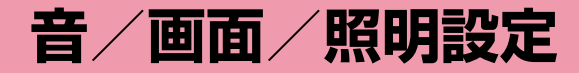

### **音の設定**

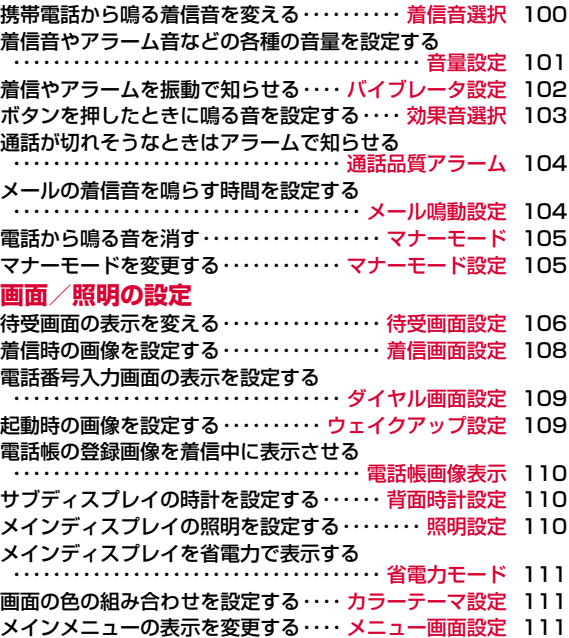

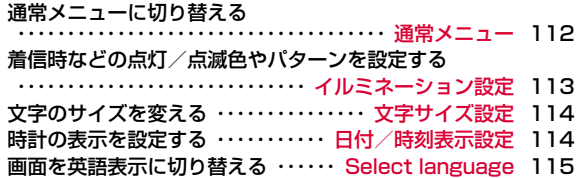

#### 着信音選択

### **携帯電話から鳴る着信音を変える**

#### 音声電話やテレビ電話、メールなどの着信音を設定します。

 **・** お買い上げ時に登録されている着信音やメロディ以外にも、iモードのサイトやインターネットのホームページから取得したiモーションやメ ロディ、着うた®、着うたフル®を着信音に設定できます。

# ⊠ [メニュー]▶ ಫ಼ಿ (設定)▶「音/バイブレータ」▶<br>「着信音選択 |

## $\overline{\textbf{2}}$  次の操作を行う

• • ○[一覧]:選択されている項目の着信音設定画面が表示されます。

#### [着信音]

a

音声電話の着信音を選択します。

- **ミュージック**:「データ BOX」の「ミュージック」内に保存されている着 うたフル®から選択します。→P226 「着うたフル®を着信音に設定する」の操作3(P222)へ進みます。
- i **モーション**:「データBOX」の「 i モーション」内に保存されている動 画/iモーションから選択します。→P259
- **メロディ** :「データBOX」の 「メロディ」 内に保存されているメロディ から選択します。→P265

#### [テレビ電話着信音]

テレビ電話の着信音を選択します。

**・** 設定項目は「音声電話」と同じです。

#### [メール/メッセージ着信音]

メールの着信音を選択します。

**・** 設定項目は「音声電話」と同じです。

#### [メッセージR着信音]

メッセージRの着信音を選択します。

**・** 設定項目は「音声電話」と同じです。

#### [メッセージF着信音]

メッセージFの着信音を選択します。

**・** 設定項目は「音声電話」と同じです。

#### [SMS着信音]

SMSの着信音を選択します。

**・** 設定項目は「音声電話」と同じです。

## $3$  is [完了]

#### お知らせ

- **・** 着信音はファイル名で表示されます。
- **・** 着信音に設定できるファイル形式は次のとおりです(設定が制限さ れているファイルや、映像または音声のみが含まれるファイルなど、ファイルによっては設定できない場合があります)。SMF、MFi、MP4(Mobile MP4)、AMR
- **・** 動画/ i モーションを着信音に設定(着モーション)すると、「着 信画面設定」(P108)も同様に変更されます。
- **・**「メール/メッセージ着信音」「メッセージR着信音」「メッセージF着 信音」「SMS着信音」には、音声のみの動画/iモーションが設定できます。
- 映像が含まれる動画/ i モーションが着信音に設定されている場合、 着信音を映像が含まれない動画/iモーションに変更すると自動的 に着信画面はお買い上げ時の状態に戻ります。
- **・** 映像のみの動画/iモーションは、着信音に設定できません。

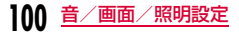

#### 着信音一覧(プリインストール)

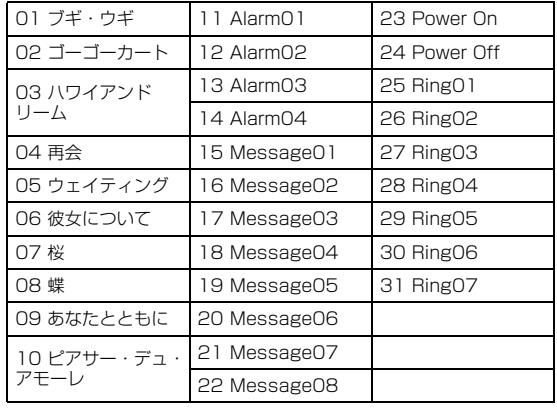

### ) <mark> </mark>音量設定

a

### **着信音やアラーム音などの各種の音量 を設定する**

⊠ [メニュー]▶ 苺(設定)▶「音/バイブレータ」▶ 「音量設定」

#### $\mathbf 2$ 次の操作を行う

- ∞ : 選択されている項目の音量を調節します。音量を最低にする と、「ミュート」が表示され、音が鳴らなくなります。音量を調節 するたびに、変更した音量で調節した項目の音※が鳴ります(「受話音量」を除く)。
	- ※iモーションや着うたフル®が設定されている項目は、お買い上げ時 の音が鳴ります。ただし、着うたフル®が「まるごと設定」で着信音に設定されている場合は、着うたフル®が鳴ります。
- ● [選択]:選択されている項目の音量調節画面が表示されます。

#### [着信音]※

音声電話/テレビ電話の着信音量を調節します。

#### [メール/メッセージ着信音]※ メール/メッセージR/Fの着信音量を調節します。

#### [アラーム/スケジュール音]※

アラーム/スケジュールアラーム音を調節します。

#### [ボタン確認音]

メニュー効果音以外のボタン操作(ダイヤル音含む)の音量を調節します。

#### [端末開閉音]

FOMA端末を開閉させたときの音量を調節します。

#### [メニュー効果音]

メインメニュー操作の音量を調節します。

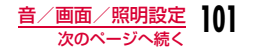

#### [電源ON/OFF]

FOMA端末の電源をONまたはOFFにしたときの音量を調節します。

#### [ポップアップ表示]

ポップアップ画面が表示されたときの音量を調節します。

#### [受話音量]

受話音量を調節します。音を消すことはできません。

※ 音量を最大にすると、「ステップ」が表示され、次第に音量を大きくするこ とができます。

3  $\mathbf{R}$  $\left[\frac{1}{2}$  $\mathbf{R}$  $\mathbf{I}$  $\mathbf{I}$ 

#### お知らせ

**・** 通話中の受話音量調節→P71

#### バイブレータ設定

## **着信やアラームを振動で知らせる**

電話の着信時やメールの受信時、スケジュールアラームの起動時などに、振動で知らせるように設定できます。

a⊠[メニュー]▶ ಫಿ(設定)▶「音/バイブレータ」▶<br>「バイブレータ設定」

#### $\boldsymbol{p}$ 次の操作を行う

- **・** J:選択されている項目の振動パターンを設定します。振動パター ンを設定するたびに、変更したパターンで振動します。
- ● [一覧]:選択されている項目の振動パターン設定画面が表示さ れます。

#### [音声/テレビ電話]

音声電話/テレビ電話着信時の振動パターンを設定します。

[メール/メッセージ着信]メール/メッセージR/F受信時の振動パターンを設定します。

[アラーム/スケジュール]アラーム/スケジュールアラームの振動パターンを設定します。

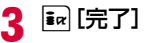

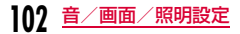

#### 効果音選択

## **ボタンを押したときに鳴る音を設定する**

ボタンを押したときなど、各種操作を行ったときの効果音を設定します。

a<mark>⊠</mark> [メニュー]▶ ಫ಼ (設定)▶「音/バイブレータ」▶<br>「効果音選択」

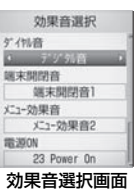

#### $\bf{2}$ 次の操作を行う

• ● [一覧]: 選択されている項目の設定項目一覧画面が表示されま す。

#### [ダイヤル音]※

待受画面や電話番号入力画面 (P52) でダイヤルボタン/「\*//#」を押 したときの効果音を選択します。「日本語」「英語」「韓国語」に設定すると、ダイヤルボタンで入力した数字を読み上げます。

#### [端末開閉音]※

FOMA端末を開閉させたときの効果音を選択します。

[メニュー効果音]※

メインメニュー選択時の効果音を選択します。

#### [電源ON]

電源をONにしたときの効果音を選択します。

- **ミュージック**:「データ BOX」の「ミュージック」内に保存されている着 うたフル®から選択します。→P226「着うたフル®を着信音に設定する」の操作3(P222)へ進みます。
- i **モーション**:「データBOX」の「 i モーション」内に保存されている動 画/iモーションから選択します。→P259
	- :映像のみの動画/iモーションは設定できません。
- メロディ:「データBOX」の「メロディ」内に保存されているメロディから選択します。→P265

#### [電源OFF]

電源をOFFにしたときの効果音を選択します。

**・** 設定項目は「電源ON」と同じです。

#### [バッテリー警告音]

電池残量がなくなってきたときの警告音を鳴らすかどうかを設定します。

※効果音選択画面で「」「再生」を押すと、「こで選択した効果音が鳴ります。 音が鳴らないようにするには、「」「ミュート」を押します。また、効果音 の一覧画面でもI[再生]を押して、Hで確認できます。ただし、「音量 設定」で「ミュート」に設定している場合は、効果音を確認できません。

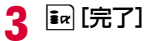

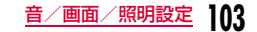

#### 通話品質アラーム

a

### **通話が切れそうなときはアラームで知 らせる**

通話状態が悪くなり途中で通話が切れそうな場合、直前にアラームを鳴らしてお知らせします。

- **・** 急に通話状態が悪くなると、アラームが鳴らずに通話が切れてしまうことがあります。
	- ⊠ [メニュー]▶ 章 (設定)▶「発着信/通話機能」▶<br>「通話機能 I▶「通話品質アラーム I▶「アラームなし」/ 「アラーム低音」/「アラーム高音」

#### メール鳴動設定

## **メールの着信音を鳴らす時間を設定する**

- メール受信時に着信音の鳴動回数や鳴動時間を設定します。
- a⊠[メニュー]▶ ಫ಼ (設定)▶「音/バイブレータ」▶<br>「メール鳴動設定」

## 2 次の操作を行う

• |●| [一覧]:設定項目一覧画面が表示されます。

#### [鳴動設定]

- OFF:着信音が鳴らないようにします。
- **1回のみ** :ミュージックやメロディなど設定した着信音の長さに応じて 最大約30秒まで、着信音を1回鳴らします。
- **時間設定** :着信音の鳴動時間を設定します。 ▶ 2▶鳴動時間入力欄に1~30秒の間で入力

## $3$  is [完了]

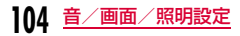

#### マナーモード

## **電話から鳴る音を消す**

FOMA端末から聞こえる音を鳴らさないようにして、周囲の迷惑にならないようにします。

### #(1秒以上)

#### マナーモードを解除するには

待受画面を表示中に「#」(1秒以上)を押します。

#### お知らせ

a

- **・** マナーモードには、「マナーモード」「オリジナルマナーモード」の2種類のモードがあります。→P105
- **・** マナーモードが設定されると、画面上部に が表示されます。
- **・** マナーモードを設定中にメロディや動画/ i モーションなどを再 生しようとすると、再生の確認画面が表示されます。
- **・** マナーモードを設定中でも、カメラのシャッター音は鳴ります。
- **・**「マナーモード」設定時は、音声/テレビ電話着信、メール/メッ セージ着信、アラーム/スケジールアラームを振動でお知らせします。振動パターンは、「バイブレータ設定」に従います(「OFF」に設定されている場合は、「パターン1」になります)。

#### マナーモード設定

## **マナーモードを変更する**

マナーモードの動作を「マナーモード」「オリジナルマナーモード」から選択します。オリジナルマナーモードではマナーモード設定時の設定内容を変更できます。

例:オリジナルマナーモードの設定内容を変更する場合

©」【メニュー】▶ 賛(設定)▶「音/バイブレータ」▶<br>「マナーモード設定 |▶「オリジナルマナーモード」に カーソルを移動▶ ia 「編集1

#### ■ マナーモードの種類を設定する場合

「マナーモード」/「オリジナルマナーモード」▶■を押します。 マナーモード設定が終了します。

#### $\boldsymbol{\eta}$ 次の操作を行う

- 2:選択されている項目の振動パターンや音量を設定します。音量 の項目を最低にすると、「ミュート」が表示され、音が鳴らなくなります。
- ● [一覧]:選択されている項目の振動パターンや音量の設定画面 が表示されます。

#### [着信バイブ]

a

音声電話/テレビ電話着信時の振動パターンを設定します。

#### [メールバイブ]

メール/メッセージR/F受信時の振動パターンを設定します。

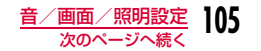

[アラームバイブ]

アラーム/スケジュールアラームの振動パターンを設定します。

#### [電話着信音量]※

音声電話/テレビ電話の着信音量を調節します。

#### [メール着信音量]※

メール/メッセージR/Fの着信音量を調節します。

#### [アラーム音量]※

アラーム/スケジュールアラーム音を調節します。

#### [効果音]

効果音やポップアップが表示されたときの音量を調節します。

#### [バッテリー警告音]

電池残量がなくなってきたときの警告音を鳴らすかどうかを設定します。

※ 音量を最大にすると、「ステップ」が表示され、次第に音量を大きくするこ とができます。

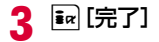

#### 待受画面設定

### **待受画面の表示を変える**

待受画面に表示する内容(壁紙、時計、カレンダー、スケジュール)を設定します。

### **四[メニュー]▶ 心 (設定)▶「表示」▶「待受画面設定」**

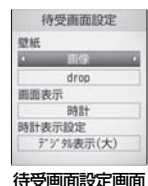

#### 2 次の操作を行う

- ● [一覧]:選択されている項目の設定項目一覧画面が表示されま す。
- **・** M[表示]:選択された内容のプレビュー画面が表示されます。

#### [壁紙]

a

壁紙を設定します。

- 画像:「データ BOX」の「マイピクチャ」内に保存されている画 像から選択します。→P247
- i **モーション**:「データBOX」の「 i モーション」内に保存されている動 画/iモーションから選択します。→P259

#### ▶ |◎▶画像名欄で● [一覧] ▶画像データを選択

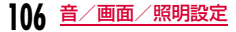

#### [画面表示]

待受画面の時計やカレンダーなどの表示を設定します。

- **表示しない** :時計やカレンダーなどを表示しません。
- 時計:時計を表示します。
- **カレンダー**※1:カレンダーを表示します。
- カレンダー+スケジュール※1

:カレンダーと当日のスケジュールを表示します。

#### [時計表示設定]※2

時計の表示方法を設定します。

- **デジタル表示(小)**: デジタル時計を小さく表示します。
- **デジタル表示(大)**: デジタル時計を大きく表示します。
- アナログ:アナログ時計を表示します。
- デュアルクロック: 待受画面に2つの国や地域、および都市と日付と時刻 を表示します。下側に表示される時計の国や地域、および都市を「サブ時計」で選択します。

#### [サブ時計]※3

2つ目の時計の都市を設定します。

#### ▶ ● [一覧] ▶ ○ で都市を選択

※1 壁紙にFlash画像を設定した場合は、選択できません。

- ※2 「画面表示」で「時計」を選択した場合に表示されます。
- ※3 「時計表示設定」で「デュアルクロック」を選択した場合に表示されます。

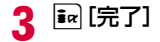

#### お知らせ

- **・** データによっては待受画面に設定できない場合があります。
- **・** 待受画面に設定した動画/iモーションやFlash画像は、FOMA端末を開くと再生され、閉じると停止します。また、▲■により再生 /停止できます。
- **・** 待受画面に設定した動画/iモーションからWeb To機能は利用できません。
- **・** 待受画面を表示すると、時計などのFlash画像やGIFアニメーションは、一定時間再生した後に停止します。

#### <画面表示>

**・**「時計」に設定中に「自動時刻時差補正」(P49)や「タイムゾーン設定」(P49)でタイムゾーンが日本と異なる時間帯 (GMT+9以 外)に設定された場合は、「時計表示設定」が自動的に「デュアルクロック」に変更されます。

#### <時計表示設定>

- **・**「自動時刻時差補正」(P49)や「タイムゾーン設定」(P49)によ り、タイムゾーンが日本と異なる時間帯(GMT+9以外)に設定された場合は、「デュアルクロック」のみ選択できます。
- 設定後、待受画面で|●|▶時計表示にカーソルを移動▶|●| [OK] を 行うと、次の画面が表示されます。
	- 「デジタル表示(小)」「デジタル表示(大)」「アナログ」 アラーム一覧画面 (P279) が表示されます。
	- -「デュアルクロック」 ホームの時計(上側)を選択すると日付/時刻設定画面(P49)、サブ時計(下側)を選択すると待受画面設定画面が表示されます。

#### <カレンダー表示設定>

- 設定すると、待受画面 ▶ II カレンダー表示 ▶ II [OK] でスケ ジュールのカレンダー画面(P283)を表示できます。
- 設定すると、待受画面▶|●|▶スケジュール表示▶|● [OK] でスケ ジュール一覧画面(P284)を表示できます。また、「カレンダー」を設定した場合と同じ操作で、待受画面からスケジュールのカレンダー画面(P283)を表示できます。

#### 着信画面設定

### **着信時の画像を設定する**

電話の着信時に表示される画像を設定します。

<mark>⊠</mark> [メニュー]▶ 樽 (設定)▶「表示」▶「着信画面設<br>定 l

#### $\boldsymbol{p}$ 次の操作を行う

- ● [一覧]:選択されている項目の設定項目一覧画面が表示されます。
- **・** M[表示]:選択された画像のプレビュー画面が表示されます。

#### [音声着信]

a

音声着信時に表示する画像を設定します。

- 画像:「データ BOX」の「マイピクチャ」内に保存されている画 像から選択します。→P247
- i **モーション**:「データBOX」の「 i モーション」内に保存されている動 画/iモーションから選択します。→P259

▶ | ▶ | 画像名欄で • [一覧] ▶ 画像データを選択

#### [テレビ電話着信]

テレビ電話着信時に表示する画像を設定します。**・** 設定項目と操作方法は「音声着信」と同じです。

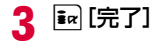

#### お知らせ

- **・** 音声のみの動画/iモーションは着信画面に設定できません。
- **・** 音声が含まれる動画/iモーションを着信画面に設定すると、「着信音選択」(P100)も同様に変更されます。
- **・** 音声が含まれる動画/ i モーションが着信画像に設定されている場 合、着信画像を音声が含まれない動画/iモーションに変更すると 自動的に着信音はお買い上げ時の状態に戻ります。

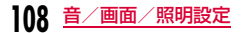

#### ダイヤル画面設定

## **電話番号入力画面の表示を設定する**

待受画面で数字入力したときの画面を設定します。

a<mark>⊠</mark> [メニュー]▶ <mark>章</mark> (設定)▶「表示」▶「ダイヤル画面<br>設定 |

#### 7 次の操作を行う

• ● [一覧]: 選択されている項目の設定項目一覧画面が表示されま す。

#### [モーションダイヤル]

入力された数字の表示方法を設定します。

**デジタル**:デジタル調のデザインで表示します。

- **絵画** :絵画調のデザインで表示します。
- **OFF** :装飾をOFFにして表示します。

### [クイックサーチ]

数字が1桁または2桁入力されたときに、該当する登録番号の電話帳を検索するかどうかを設定します。

#### [文字色]

「モーションダイヤル」が「OFF」に設定されたときに入力された数字の文字色を設定します。

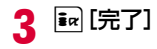

### ウェイクアップ設定

## **起動時の画像を設定する**

起動時に表示される画像を設定します。

a<mark>⊠</mark> [メニュー]▶ 苺 (設定)▶「表示」▶「ウェイクアッ<br>プ設定 I

#### $\boldsymbol{p}$ 次の操作を行う

- |●| [一覧]:設定項目一覧画面が表示されます。
- **・** M[表示]:選択された画像が表示されます。

#### [ウェイクアップ設定]

起動時に表示する画像を設定します。

- 画像:「データ BOX」の「マイピクチャ」内に保存されている画 像から選択します。→P247
- i **モーション**:「データ BOX」の「 i モーション」内に保存されている動 画/iモーションから選択します。→P259

#### ▶ |◎▶画像名欄で● [一覧] ▶画像データを選択

## $3$  is [完了]

#### お知らせ

**・** Flash画像はウェイクアップ画面に設定できません。

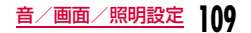

#### 電話帳画像表示

### **電話帳の登録画像を着信中に表示させる**

電話帳に登録されている相手が発信者番号を通知して電話をかけてきた場合に、電話帳に設定されている画像を表示します。

<mark>⊠</mark> [メニュー]▶ 苺(設定)▶「発着信/通話機能」▶<br>「音声着信 |▶「電話帳画像表示 |▶「ON」/「OFF」

#### お知らせ

a

**・** 電話がかかってきたときの画像表示の優先順位は以下のとおりです。

①電話帳の設定画像

2 電話帳のグループの設定画像

3着信画面設定の設定画像

#### 背面時計設定

### **サブディスプレイの時計を設定する**

サブディスプレイに表示される時計のデザインを設定します。

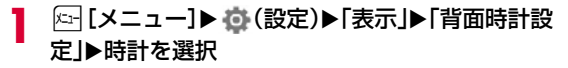

#### 照明設定

## **メインディスプレイの照明を設定する**

メインディスプレイの照明(バックライト)を設定します。

**四 [メニュー]▶ 心 (設定)▶「表示」▶「照明設定」** 

#### 2 次の操作を行う

• ● [一覧]: 選択されている項目の設定項目一覧画面が表示されま す。

#### [照明時間]

a

 メインディスプレイのバックライトの照明時間を10~180秒の間で設定します。

#### [明るさ設定]

メインディスプレイのバックライトの明るさを設定します。

#### [充電器接続時]

 充電器接続時の照明を設定します。**端末設定に従う**:「照明時間」「明るさ設定」の設定に従います。

常時点灯:常時点灯します。

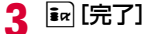

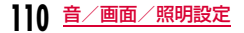

#### 省電力モード

## **メインディスプレイを省電力で表示する**

メインディスプレイの照明(バックライト)の明るさを最小レベルの省電力状態に設定します。

a⊠ [メニュー]▶ 樽 (設定)▶「その他」▶「省電力モー<br>ド↓▶「ON」/「OFF」

#### カラーテーマ設定

### **画面の色の組み合わせを設定する**

画面の配色とメニューの表示形式の組み合わせを設定します。

- a⊠[メニュー]▶ 賽(設定)▶「表示」▶「カラーテーマ<br>設定 |▶「イルミネーション!/「スパークリングワイ ン」
	- イルミネーション :黒をベースにした配色で、メニューをアイコ ン一覧形式で表示します。
	- スパークリングワイン:明るいワインレッドをベースにした配色で、 メニューをリスト形式で表示します。

メニュー画面設定

## **メインメニューの表示を変更する**

#### メニューガイド

a

a

メインメニューのガイドを表示する

メインメニューで選択されているアイコンのガイドを表示するかどうかを設定します。

<mark>⊠</mark> [メニュー]▶ 尊(設定)▶「表示」▶「メニュー画面<br>設定 |▶「メニューガイド」▶「ON」/「OFF」

### メニューカスタマイズ

メインメニューの表示方法を変更する

メインメニューの表示を変更します。また、メインメニューのアイコンの組み合わせを変更して、2種類まで登録できます。

例:メインメニューのアイコンの組み合わせを変更する場合

⊠ [メニュー]▶ ಫ಼ (設定)▶ [表示]▶ [メニュー画面<br>設定 |▶ [メニューカスタマイズ」▶ [カスタマイズ1」/ 「カスタマイズ2」

アイコンの組み合わせの登録先を「カスタマイズ1」「カスタマイズ2」から選択します。

**・**「メニューカスタマイズ」の画面で、変更内容を確認したい項目にアイコンを移動して [表示]を押すと、メインメニューのプレビュー画面を表示できます。

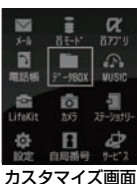

■ アイコンの組み合わせを変更しない場合

「カラーテーマ設定」を選択します。 メインメニューの表示は、「カラーテーマ設定」に従います。メニューカスタマイズが終了します。

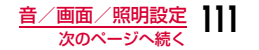

# <mark>2</mark> 変更するアイコンにカーソルを移動▶[•][変更]▶新<br>|<br>|しいアイコンを選択▶ <u>i¤</u>] [完了]▶「はい」

「データBOX」の「マイピクチャ」内に保存されている画像データからアイコンを選択します。

■ アイコンの変更を中止する場合

保存の確認画面で「いいえ」を選択します。

#### メインメニューをお買い上げ時の状態に戻すには

元の状態に戻したいカスタマイズ画面で ∞ 「メニュー]▶「初期化」 ▶「はい」を選択します。

#### お知らせ

**・** カスタマイズに使用できるアイコンは、画素数が80X70ドット以 下のJPEG形式またはGIF形式の画像です。アニメーションGIF形式の画像の場合は、1コマ目の画像のみ表示されます。

#### 通常メニュー

## **通常メニューに切り替える**

お買い上げ時には、基本的な機能だけに限定した「シンプルメニュー」に設定されています。シンプルメニューでは、電話帳やメールなどの文字も大きく表示されます。シンプルメニューを通常メニューに切り替えることができます。

### シンプルメニューから通常メニューに切り替える

待受画面で ロ [メニュー]を押す シンプルメニューが表示されます。

- 2 **Ea [設定]を押す**
- $\mathbf{3}$ |◇|を押して「OFF」にカーソルを移動し、 ● [選択]を<br>押す

通常メニューに切り替わります。

#### シンプルメニューに戻すには

**区 [メニュー] ▶ 「ar 「設定] ▶ 「ON」を選択します。** 

#### お知らせ

a

- **・** シンプルメニューでは、メニュー、電話帳、リダイヤル/着信履歴、送信メール履歴/受信メール履歴、メール一覧/詳細画面、iモード、文字入力時の文字などが大きく表示されます。
- **・** 文字サイズの変更はできません。
- **・** シンプルメニューで表示されない機能を利用したい場合は、「通常メニュー」を選択してください。一時的に通常のメインメニューが表示されます。

#### イルミネーション設定

### **着信時などの点灯/点滅色やパターン を設定する**

着信やアラームをお知らせするイルミネーションの照明のON / OFF、および各項目の照明の色の組み合わせなどを設定します。

<mark>⊠[メニュー]▶ 樽</mark>(設定)▶「表示」▶「イルミネー<br>ション設定」

#### 2 次の操作を行う

• ● [一覧]:選択されている項目の設定項目一覧画面が表示されま す。

#### [昭明]

a

イルミネーションの照明を点灯、点滅させるかどうかを設定します。

[音声着信]※ 音声電話着信時の照明パターンと色を設定します。

[テレビ電話着信]※ テレビ電話着信時の照明パターンと色を設定します。

[メール着信]※ メール受信時の照明パターンと色を設定します。

[メッセージR着信]※ メッセージR受信時の照明パターンと色を設定します。

[メッセージF着信]※ メッセージF受信時の照明パターンと色を設定します。

#### [SMS着信]※

SMS受信時の照明パターンと色を設定します。

#### [留守番電話]※

留守番電話に新しい伝言メッセージが録音されたときの照明パターンと色 を設定します。

 **・** 新しい伝言メッセージ録音時にイルミネーションを点灯させる場合は、「件数増加鳴動設定」(P317) ▶「はい」を選択します。

#### [伝言メモ]※

新しい伝言メモが録音されたときの照明パターンと色を設定します。

[音楽再生時]※ 音楽再生時の照明パターンと色を設定します。

[アラーム]※ アラーム時の照明パターンと色を設定します。

[スケジュール/To Doリスト]※ スケジュールのお知らせ時の照明パターンと色を設定します。

[通話中]※ 通話中の照明パターンと色を設定します。

#### [不在着信]※

不在着信時にイルミネーションを点灯させるかどうかを設定します。

#### [未読メッセージ]※

未読メッセージがある場合にイルミネーションを点灯させるかどうかを設定します。

※「照明」を「ON」にすると設定できます。

3  $\frac{1}{2}$  $\frac{1}{2}$  $\frac{1}{2}$  $\frac{1}{2}$  $\frac{1}{2}$ 

#### お知らせ

- **・** パターン5~7の場合、色は選択できません。
- **・**「不在着信」、「未読メール/メッセージ」のイルミネーションは最 大6時間、その他のイルミネーションは最大約30秒間点灯、点滅します。

#### 文字サイズ設定

### **文字のサイズを変える**

メニュー、電話帳、リダイヤル/着信履歴/受信メール履歴/送信メール履歴、メール一覧/詳細画面、iモード、文字入力時の文字サイズを変更できます。

# |23||メニュー]▶ 樽(設定)▶「表示」▶「文字サイズ設<br>定 |▶「標準|/「大|/「設定値」

- 標準 :すべての項目について、標準の文字サイズで表示します。
- 大:すべての項目について、大きい文字サイズで表示します。
- **設定値** :各項目ごとに文字サイズを設定します。 ▶ 回▶項目を選択▶文字サイズを選択

#### $\bf{2}$ <sup>I</sup>[完了]

#### お知らせ

a

- **・**「シンプルメニュー」を「ON」に設定しているときは、文字サイズの変更はできません。
- **・**「メール」「iモード」では「縮小」も選択できます(メール設定、iモード設定の文字サイズの設定と共通の設定になります)。

#### 日付/時刻表示設定

### **時計の表示を設定する**

日付や時刻の表示形式を設定できます。

a<mark>⊠</mark> [メニュー]▶ <mark>章</mark> (設定)▶「日付/時刻」▶「日付/<br>時刻表示設定 |

#### $\boldsymbol{\eta}$ 次の操作を行う

• ● [リスト]:選択されている項目の設定項目一覧画面が表示され ます。

#### [日付表示形式]

日付の表示形式を設定します。

X「DD/MM/YYYY」/「MM/DD/YYYY」/「YYYY/MM/DD」

#### [時刻表示形式]

時刻の表示形式を設定します。

▶ 「12時間表示」/「24時間表示」

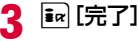

#### お知らせ

**・** YYYYは年、MMは月、DDは日付を表しています。

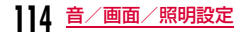

#### Select language

## **画面を英語表示に切り替える**

FOMA端末の表示言語を日本語または英語に切り替えることができます。

图 [メニュー]▶ 章 (設定)▶「その他」▶「Select language」▶「日本語」/「English」

#### お知らせ

a

- **・** 英語表示に切り替えている場合は、「Select language」は「バイリンガル」と表示されます。
- **・** 本設定内容はFOMA端末と挿入されているFOMAカードに記憶さ れます。別のFOMAカードを挿入した場合は、挿入したFOMAカードの設定が優先されます。